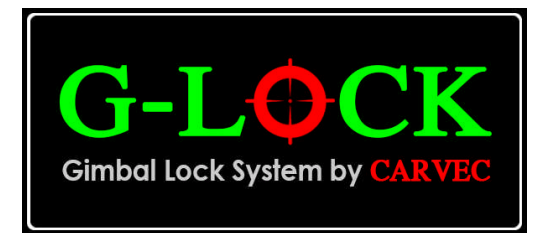

## Radian To G-Lock Upgrade Instructions

## Upgrade Code

First you need an upgrade code from CARVEC Systems. To get this, you need to download and install the CARVEC Bootloader application from www.carvecsystem.co.uk

Now power up the Radian into bootloader mode (as if you were going to load new firmware)

Run the CARVEC Bootloader and click 'Connect To Target' the confirm the PC link is OK.

Then click 'Window -> Upgrade Menu' as shown on the right.

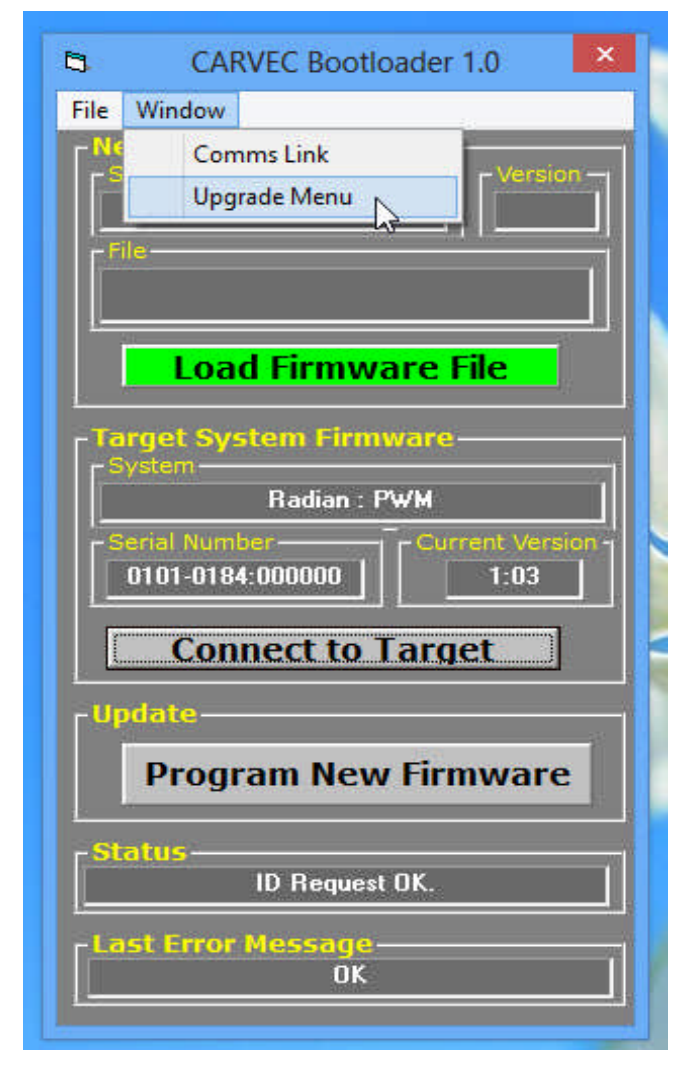

The number in the 'System Upgrade Code' at the bottom is the one you need to send to CARVEC for the upgrade. Click 'Copy' to copy it to the clipboard so you can paste it into the order form.

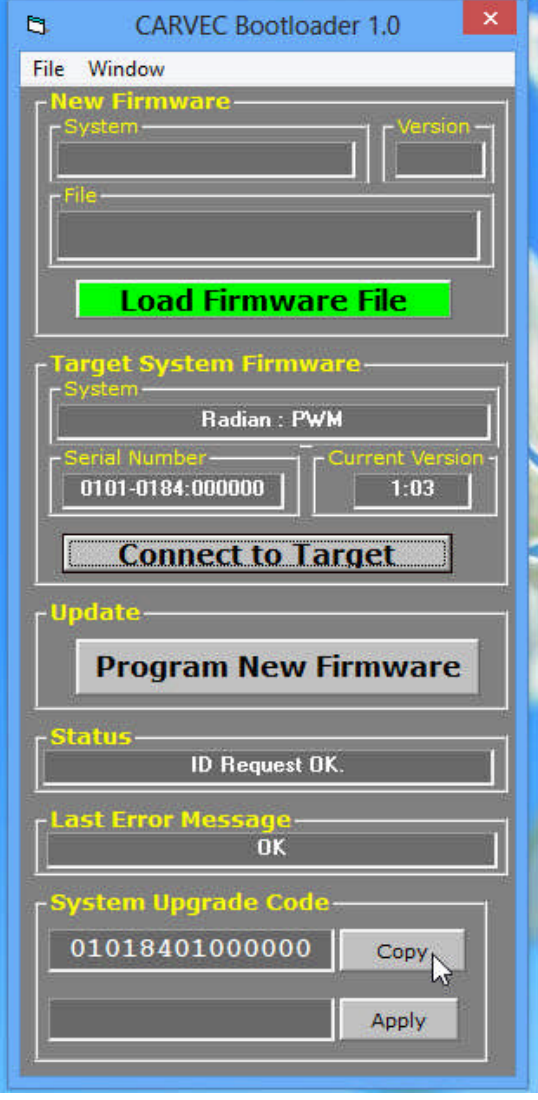

## Upgrading the Radian to a G-Lock

Once you have the upgrade code from CARVEC, repeat the previous steps so you have the bootloader upgrade screen open.

Now copy the upgrade code you have been given and paste it into the box under the code you sent in (as shown) then click 'apply'.

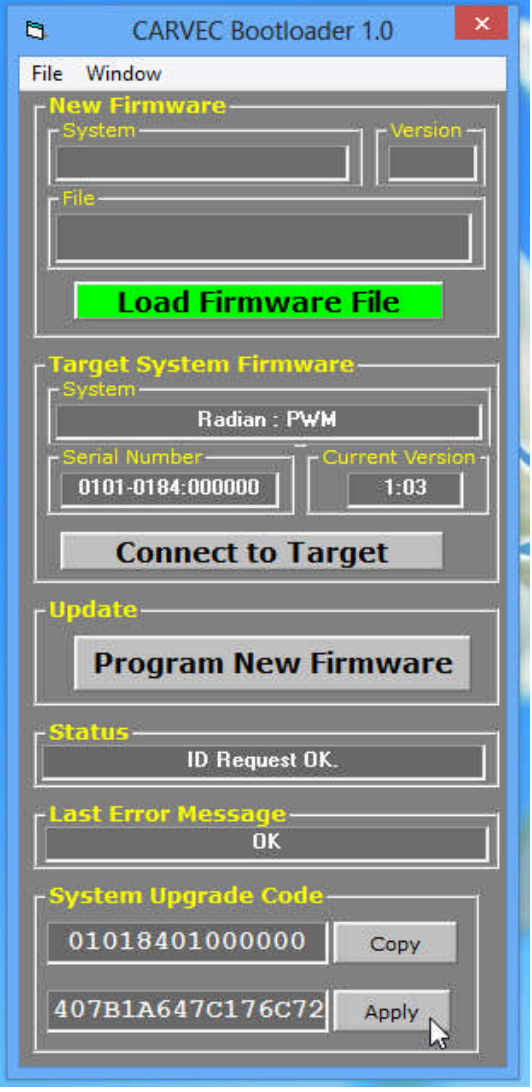

If the code is valid, you will see the message 'Upgrade OK' in the status bar.

If you get the message 'Upgrade Failed' then double check you entered the full 16 digit upgrade code.

If the upgrade still fails, please contact CARVEC systems and be sure to include both the top upgrade code and the one you entered below it.

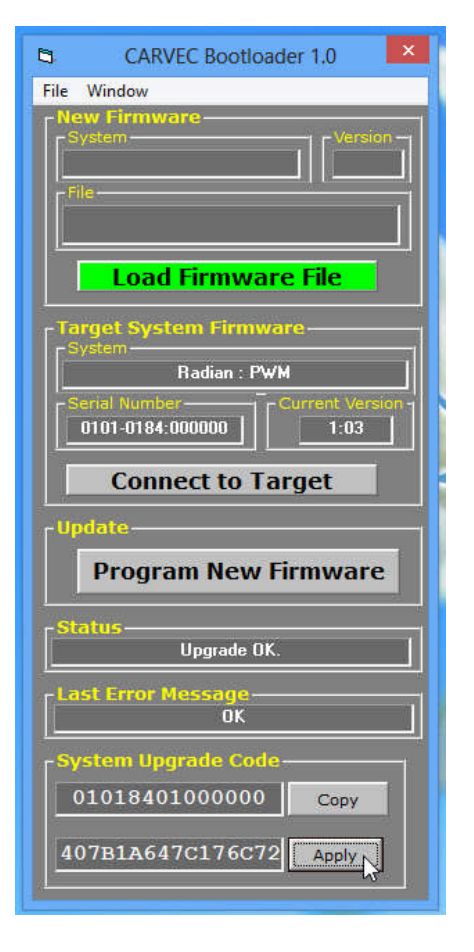

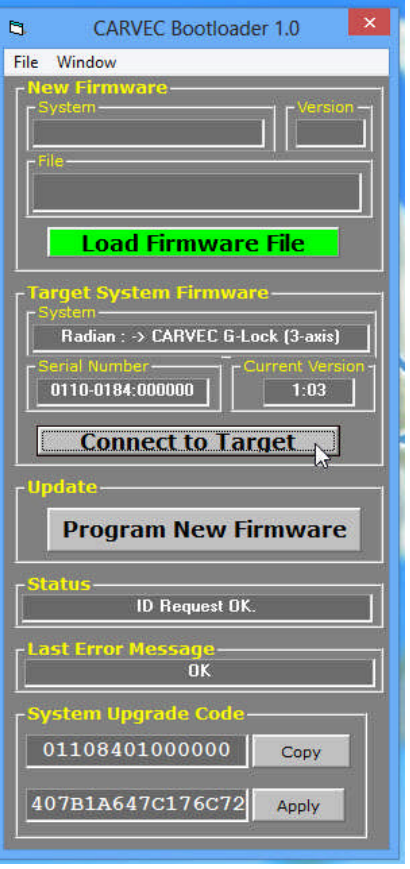

And if you click 'Connect To Target' again, you will get confirmation that the module is now a CARVEC G-Lock.